# Aerogest-Réservation v5.0

Documentation utilisateur

Janvier 2016 Cap-Logiciels

Rédigé par Alexandre Banon alexandre.banon@aerogest.fr

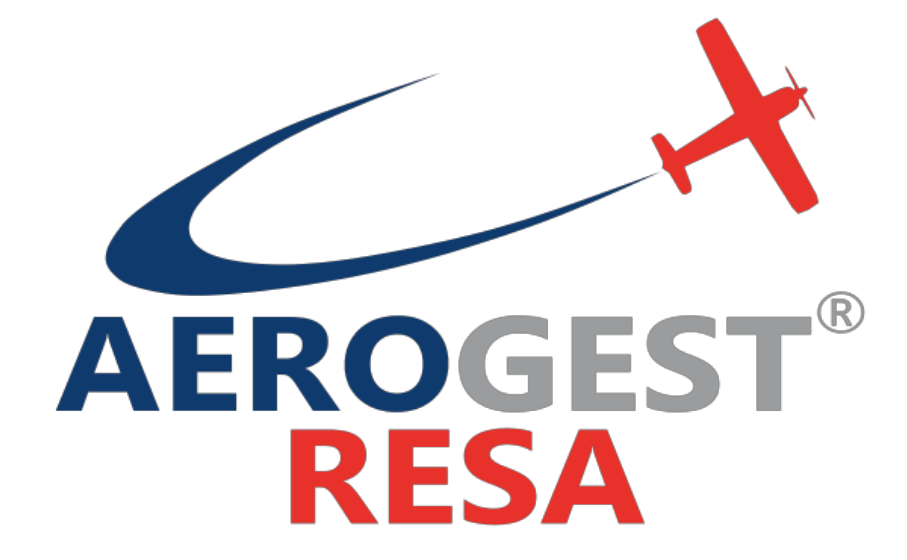

Cap-Logiciels – 45 impasse de Girolles, 34400 LUNEL – 09.52.63.44.10 – infos@aerogest.fr

Registre du commerce de Montpellier - Siret 488 073 180 00025

# Sommaire

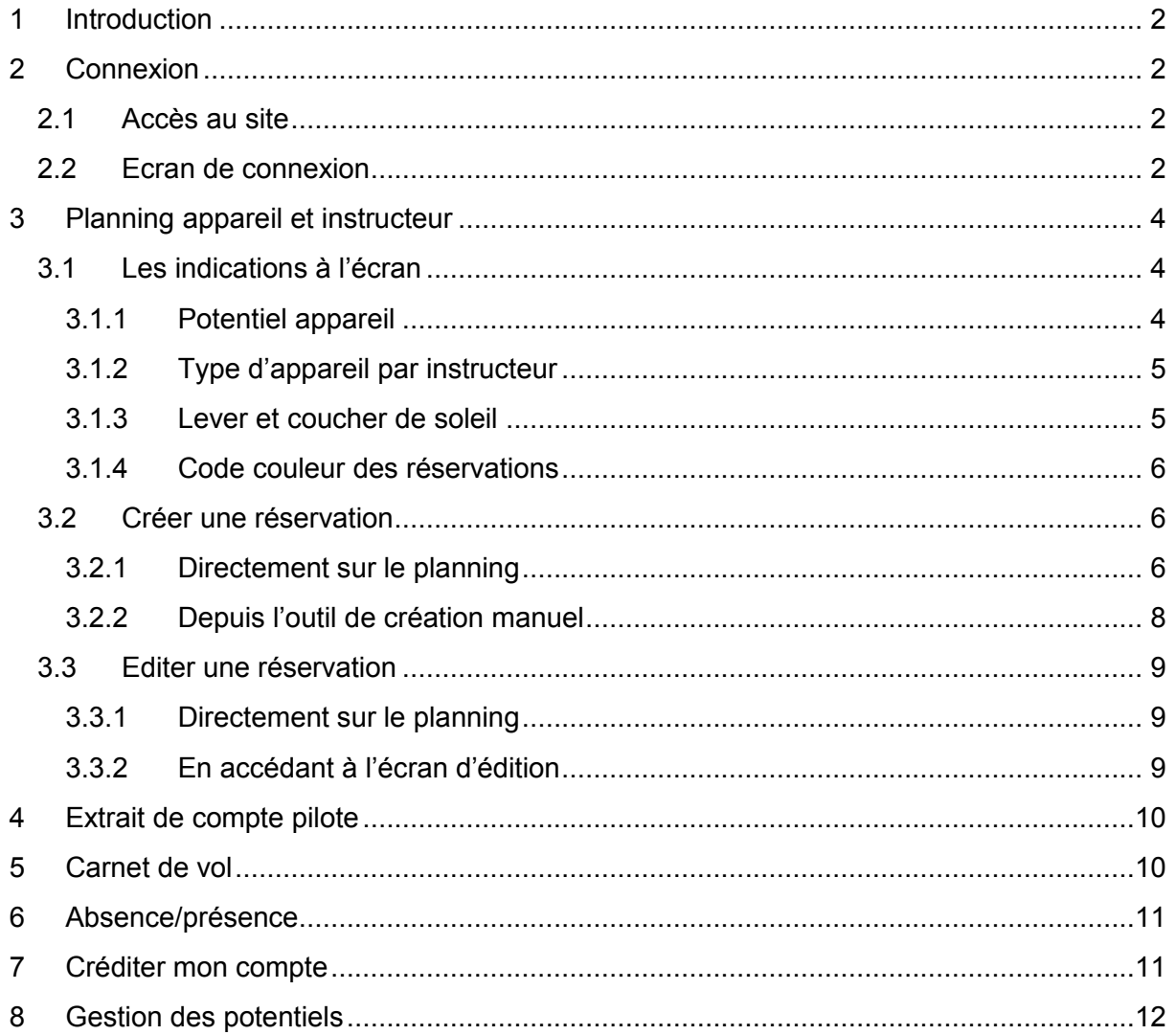

# **1 Introduction**

Votre Aéroclub vient d'adhérer à Aerogest-Réservation pour gérer les réservations de vols en ligne. Ce logiciel fait partie d'une suite cohérente de logiciels qui assure le système d'informations de l'aéroclub. Les fonctions de gestion des membres, des avions, des vols, des comptes pilotes, etc. est assurée par le logiciel complémentaire Aerogest-Club. Les données Aerogest-Réservation sont automatiquement synchronisées depuis Aerogest-Club. Aerogest-Réservation possède les fonctionnalités suivantes :

- Réservation d'avions
	- o Avec ou sans instructeur
	- o Avec possibilité d'indiquer les destinations, le nombre de places disponibles, des commentaires
	- o Alerte sur modification de réservations (tout type)
	- o Tableau des réservations par jour, par avion, par instructeur
	- o Visualisation des potentiels restants des avions
- Visualisation des données membre, actualisé quotidiennement
	- o Visualisation du compte du pilote
	- o Visualisation du carnet de vol
	- o Affichage de la liste des membres

# **2 Connexion**

## **2.1 Accès au site**

L'accès s'effectue depuis tout ordinateur connecté à internet et avec n'importe quel navigateur (Inter Explorer, Firefox, Chrome, Opera, etc).

- L'accès s'effectue
	- $\circ$  Depuis le domicile sur tout ordinateur de la maison connecté Internet
	- $\circ$  Depuis le club, sur chacun des postes de travail mis à disposition par le club.

#### Lien de connexion générique :

**http://aerogest-reservation.com/connection/logon?aeroclub=<CODE\_AEROCLUB>**

#### Lien de connexion personnalisé :

**http://aerogest-reservation.com/ac/<PAGE\_AEROCLUB>**

## **2.2 Ecran de connexion**

Voici l'écran de connexion :

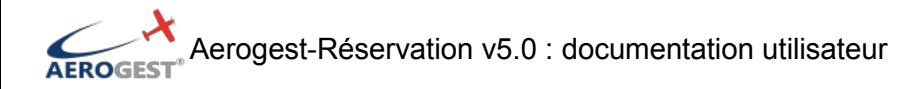

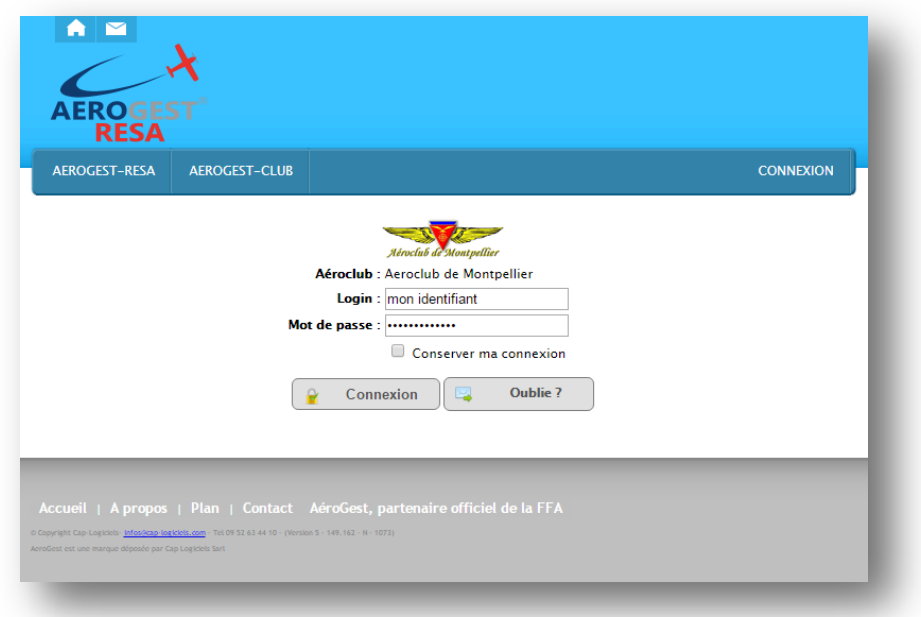

Entrez vos codes d'accès.

En cas de problème, cliquer sur le bouton « Oublié » pour recevoir par mail vos identifiants.

Après une identification réussie, un écran des messages du Club vous est affiché. Ils sont à lire attentivement.

*Avec Aerogest-Club : deux lignes vous rappellent les dates de validité de votre licence et de votre visite médicale.* 

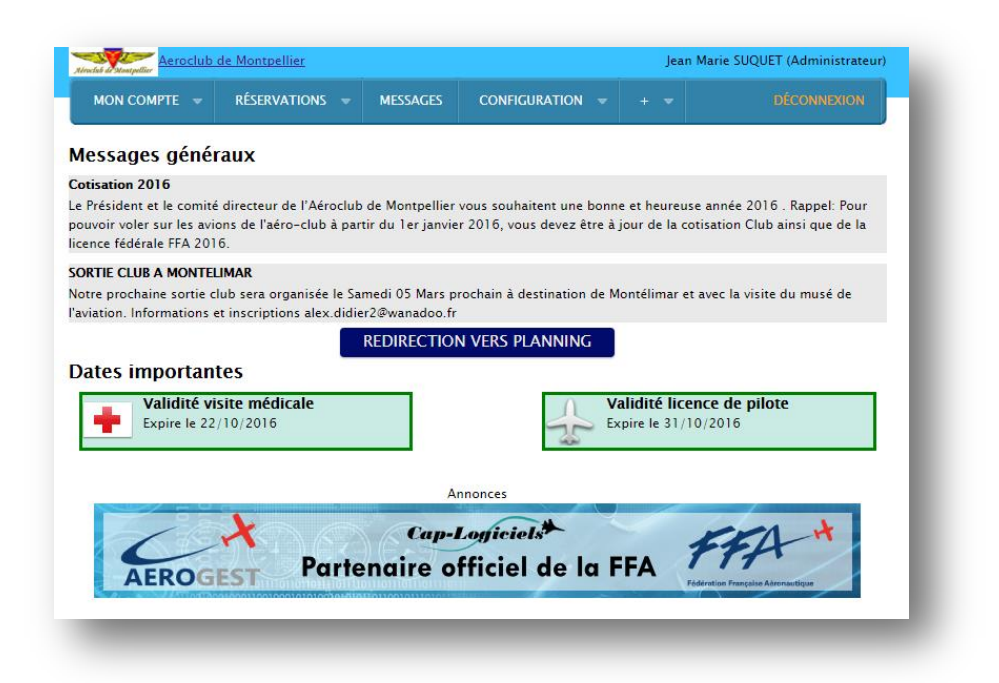

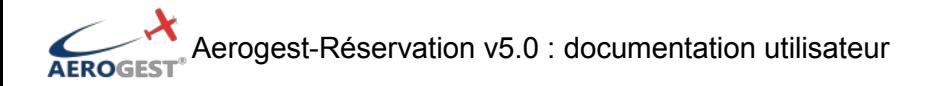

## **3 Planning appareil et instructeur Menu : Réservations / Journalier**

Pour plus d'information sur le fonctionnement du planning, vous pouvez aussi vous connecter sur :

**http://www.aerogest.fr/AerogestReservation/PlanningManagement**

Ecran principal de réservation :

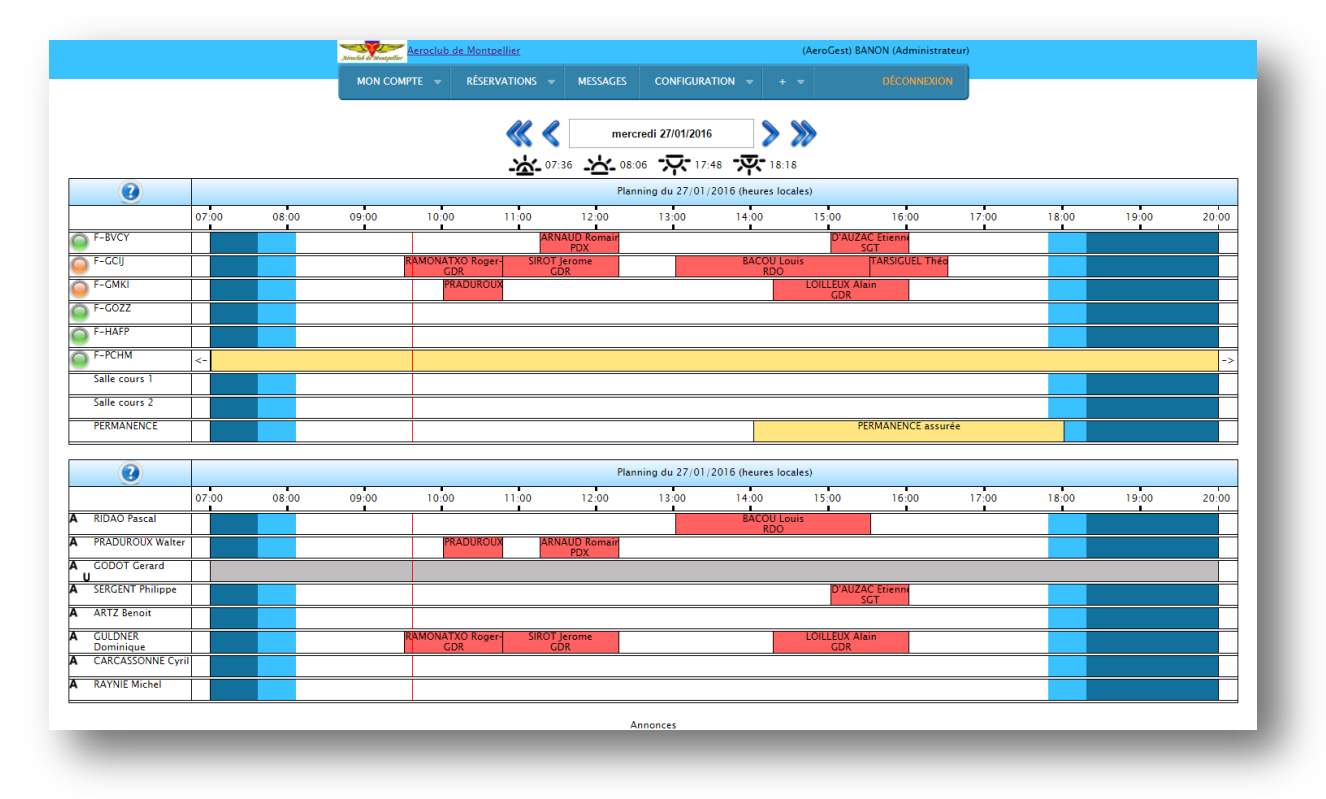

# **3.1 Les indications à l'écran**

Sur le planning quotidien, vous disposez de plusieurs informations à l'écran.

## **3.1.1 Potentiel appareil**

*Avec Aerogest-Club :*

Sur la partie gauche du planning, à côté des appareils, une « led » de couleur rouge, orange ou verte est affiché. Elle indique le potentiel restant des appareils en début de journée. Les pilotes peuvent ainsi avoir une indication sur la possibilité d'effectuer leurs vols.

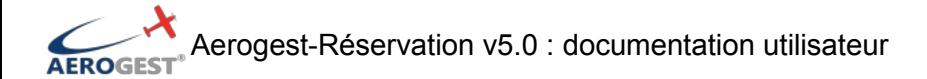

Par un simple survol avec votre curseur, vous obtiendrez plus d'indications.

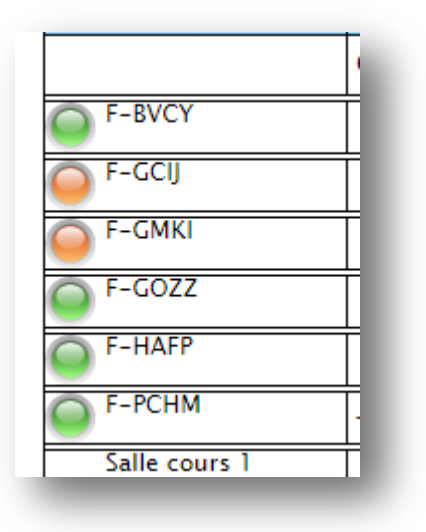

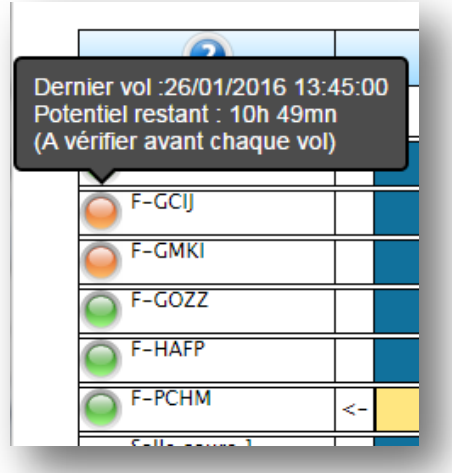

## **3.1.2 Type d'appareil par instructeur**

A gauche des instructeurs peut parfois figurer une information sur le type d'appareil utilisé par l'instructeur :

A pour avion

H pour hélicoptère

U pour ULM

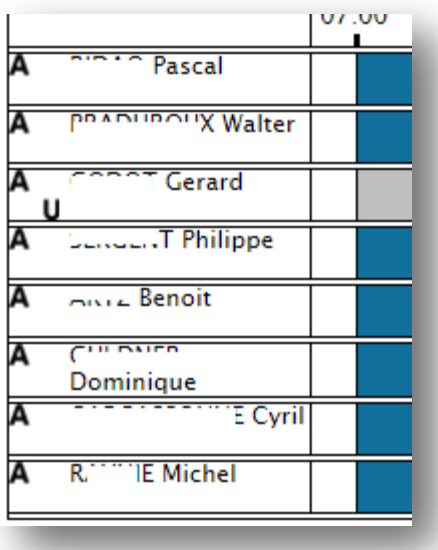

## **3.1.3 Lever et coucher de soleil**

Eu dessus du planning, vous pouvez voir apparaitre les différentes heures de lever et coucher du soleil avec de gauche à droite :

- Fin de nuit aéronautique
- Lever de soleil
- Coucher de soleil
- Début de nuit aéronautique

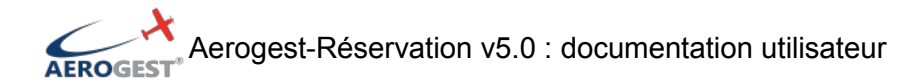

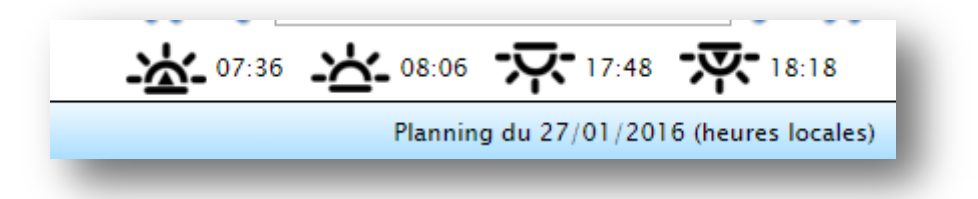

#### **3.1.4 Code couleur des réservations**

Les réservations sont colorées pour vous donner des informations quant au type de ces réservations. Elles sont configurées par les administrateurs de votre aéroclubs. Pour plus d'informations, survoler avec votre curseur le point d'interrogation en haut à gauche du planning.

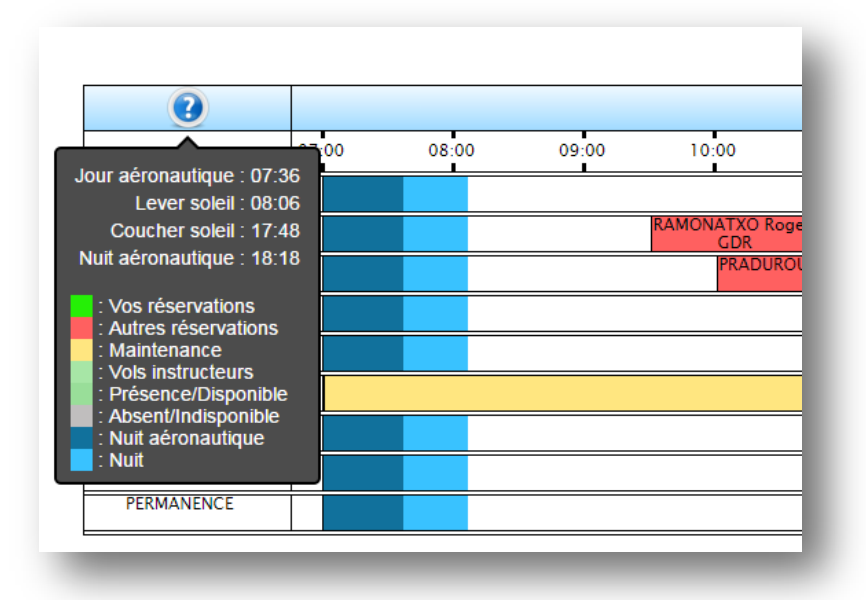

## **3.2 Créer une réservation**

#### **3.2.1 Directement sur le planning** Démonstration :

**http://www.aerogest.fr/Content/img/screenshots\_aerogest\_resa/animegif/nouvelle\_resa.gif**

Vous pouvez par un simple cliqué-glissé créer une réservation, directement sur le planning :

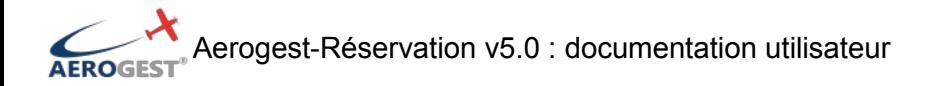

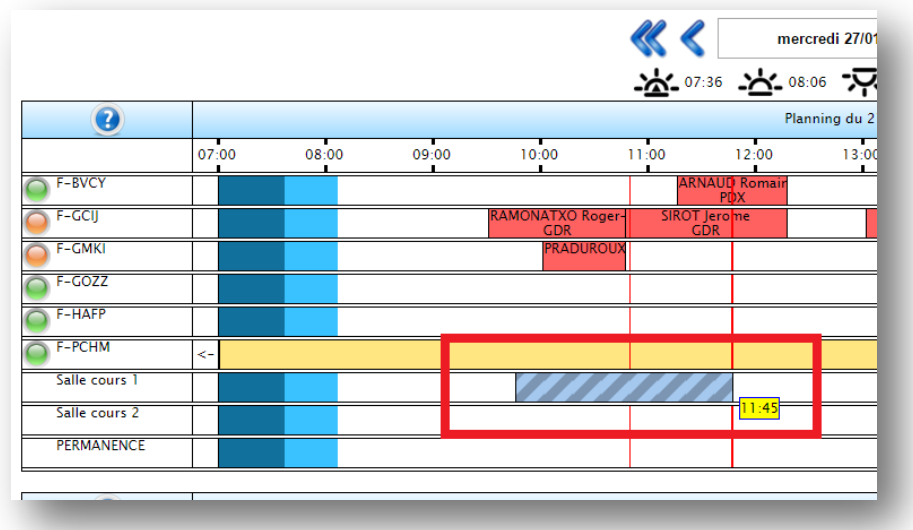

Une fois le bouton relâché, il ne vous reste plus qu'à configurer et confirmer la réservation :

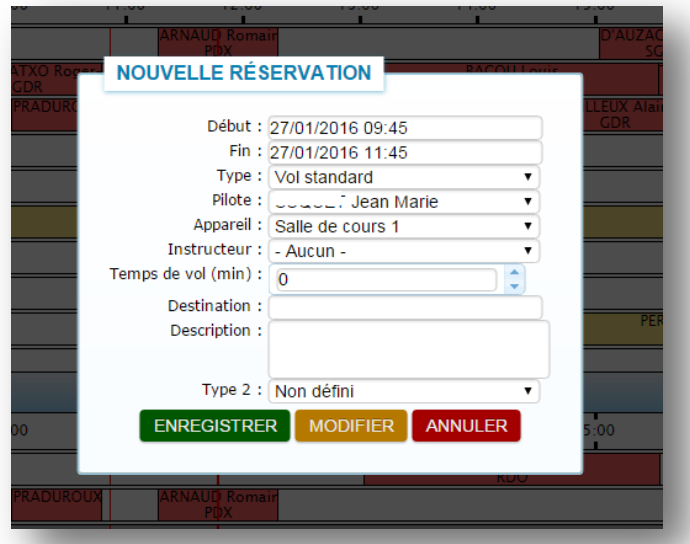

Sur ce dernier écran, vous pouvez rajouter diverses informations, parfois obligatoire en fonction de la configuration des administrateurs.

Note :

- Le type de vol est obligatoire et permet de vérifier la cohérence d'une réservation. Exemple : un « vol instructeur » doit forcément avoir… un instructeur à bord.
- Le type 2 peut être obligatoire en fonction de la configuration des administrateurs. Il donne une classification supplémentaire et est utilisé sur certaines plateformes pour effectuer des envois automatiques de liste de réservations (notamment sur les plateformes militaires).
- Le temps de vol peut être obligatoire, et permet de faire des estimations sur l'évolution du potentiel des appareils.

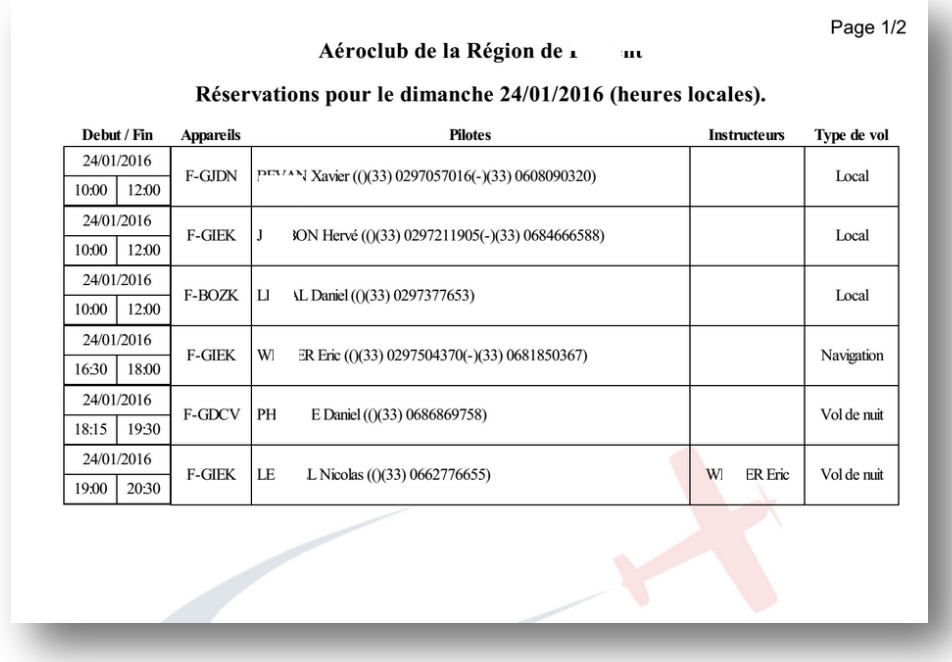

## **3.2.2 Depuis l'outil de création manuel**

Si vous le souhaiter, vous pouvez gérer la création d'une réservation manuellement. **Menu : Réservations / Nouvelle réservation**

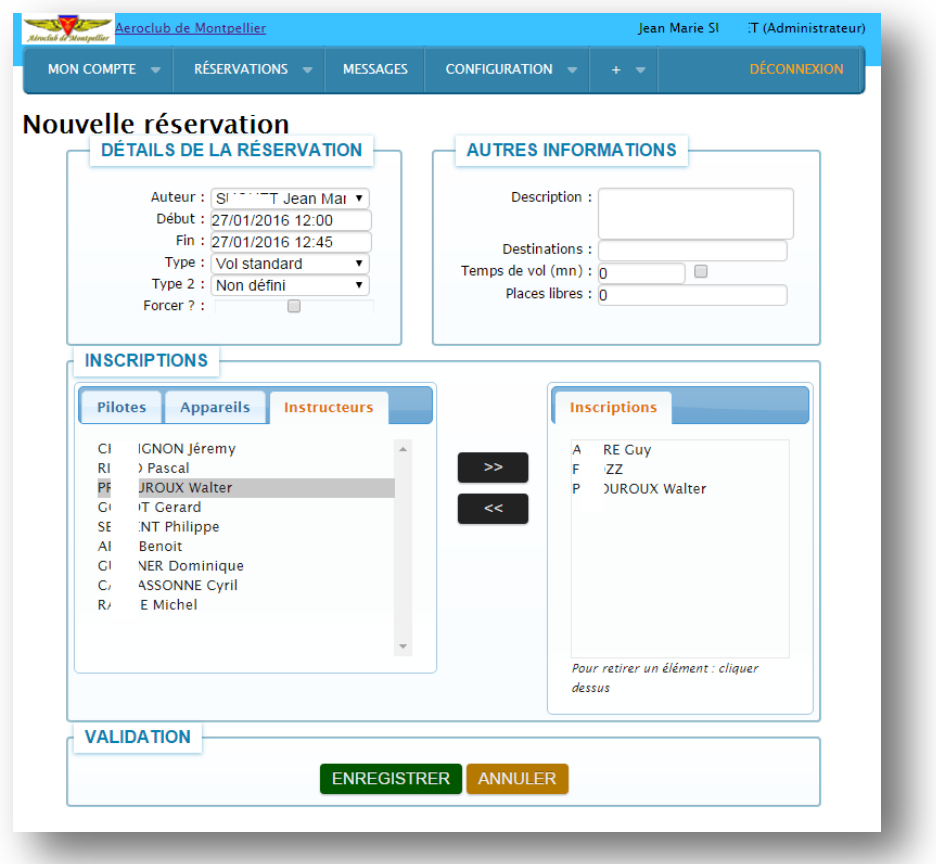

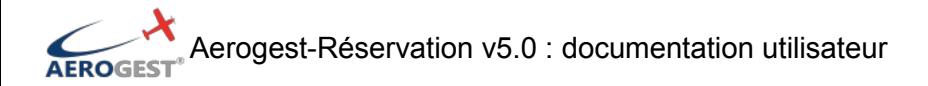

A partir de cet écran vous pouvez configurer une réservation sur-mesure. Pour ajouter des pilotes, instructeurs ou appareils à la réservation, sélectionnez l'onglet correspondant et choisissez les dans la liste en cliquant dessus. A droite, dans la partie « inscription », vous verrez apparaitre tous les éléments inscrit à la réservation. A la validation toutes ces personnes recevront un mail de notification pour les informer que la réservation a été enregistrée.

Note :

- Le bouton « forcer ? » n'est accessible qu'aux administrateurs et leur permet de forcer la création d'une réservation, sans respecter les règles de création (durée maximum, superposition, type de réservation, …).

## **3.3 Editer une réservation**

#### **3.3.1 Directement sur le planning**

Vous pouvez modifier une réservation directement depuis le planning.

## *3.3.1.1 Déplacer une réservation/ Changer d'appareil*

Démonstration :

**http://www.aerogest.fr/Content/img/screenshots\_aerogest\_resa/animegif/deplacer\_resa2.gif**

En maintenant le clic sur une réservation, un cadre vert apparaitra (représentant la future réservation) et vous permet de repositionner la réservation sélectionnée. Vous pouvez ainsi simplement changer d'appareil ou d'horaire.

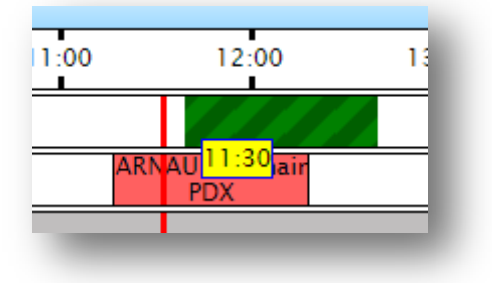

#### *3.3.1.2 Etendre une réservation*

Démonstration :

**http://www.aerogest.fr/Content/img/screenshots\_aerogest\_resa/animegif/extension\_resa.gif**

En effectuant un cliqué-glissé à partir du bord d'une réservation, vous pouvez étendre ou réduire la durée de réservation.

#### **3.3.2 En accédant à l'écran d'édition**

En double cliquant que une réservation et en choisissant « Modifier », vous accéderez à l'écran d'édition manuel qui est similaire à l'écran de création manuel. Note :

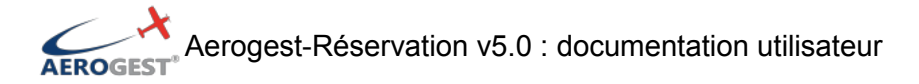

- Chaque création/édition d'une réservation entrainera systématiquement un départ d'E-mail pour informer tous les participants.

# **4 Extrait de compte pilote**

*Avec Aerogest-Club :*

## **Menu : Mon compte / Extrait de compte**

Extrait de compte pilote, pour suivre l'évolution de votre compte pilote, et éventuellement le créditer avec Aerogest-TPE.

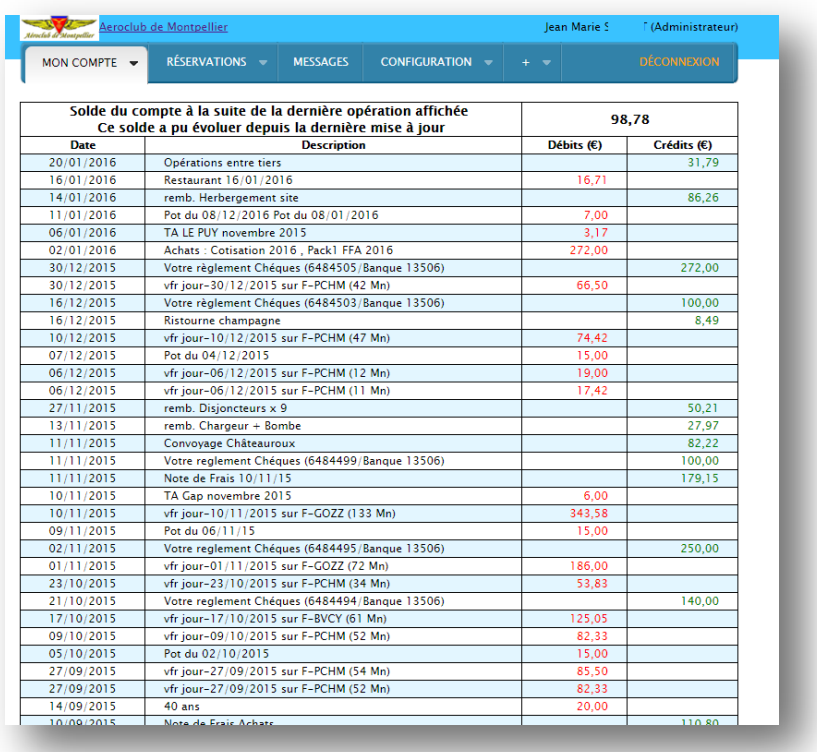

# **5 Carnet de vol**

*Avec Aerogest-Club :*

**Menu : Mon compte / Carnet de vol**

Liste des vols en ligne pour compléter le carnet de vol physique et suivre ces vols.

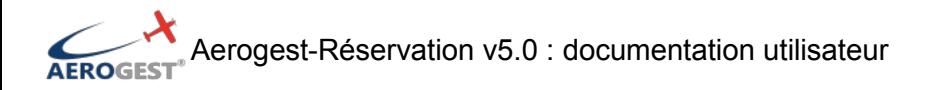

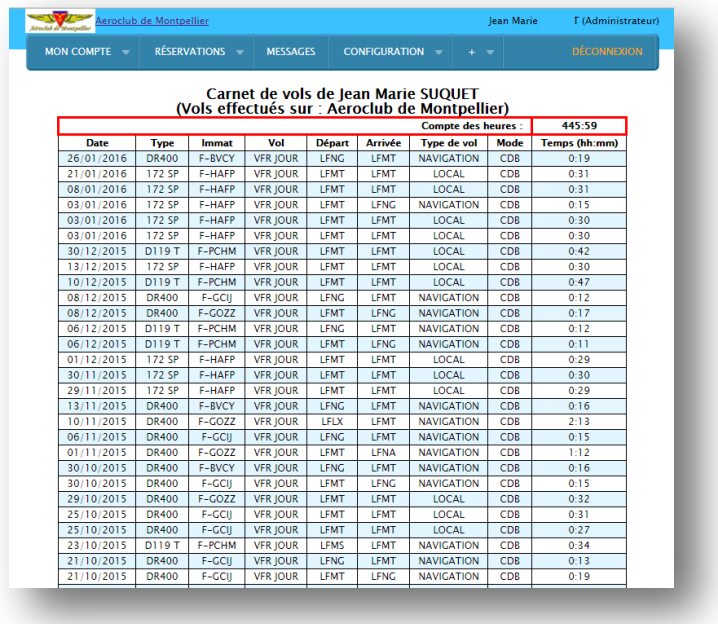

## **6 Absence/présence**

Voir documentation dédiée aux absences/présences

# **7 Créditer mon compte**

## *Avec Aerogest-Club et Aerogest-TPE*

#### **Menu : Mon compte / Créditer mon compte**

Vous pouvez créditer votre compte depuis internet depuis cet écran.

Après la validation du paiement par la banque, la mise à jour se fera après 5 minutes. Lorsque votre compté est à découvert, vous pouvez utiliser cet outil pour créditez votre compte et sortir du mode « lecture seule » de la réservation. Note :

Aerogest ne gère AUCUNE transaction et information bancaire. Toutes les opérations nécessitant un haut niveau de sécurité sont prises en charge par la banque, qui nous confirme le paiement. Ne saisissez pas vos codes de carte bleue sous Aerogest-Réservation.

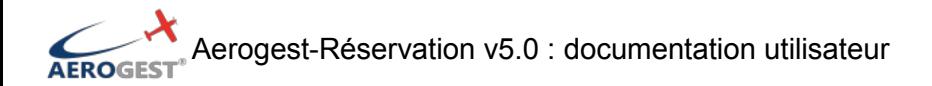

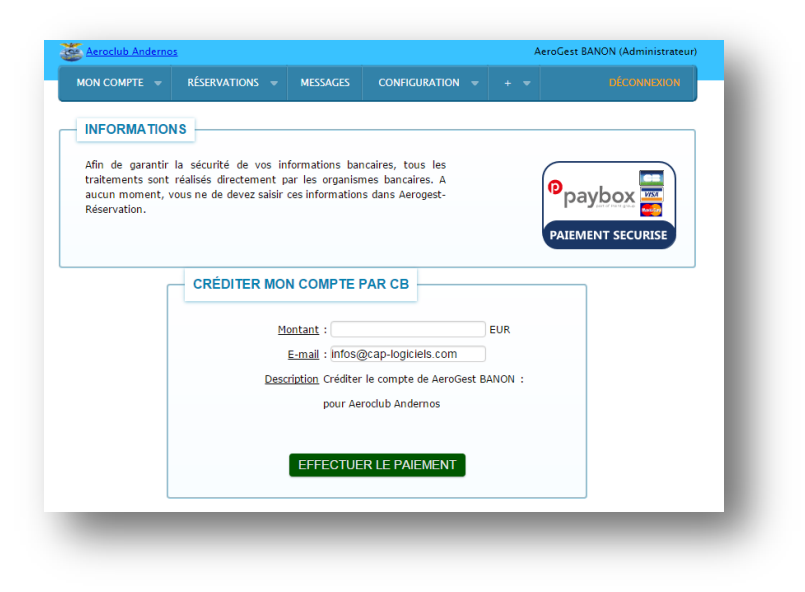

# **8 Gestion des potentiels**

*Avec Aerogest-Club :* 

#### **Menu : + / Estimation des potentiels**

Cette page permet de suivre l'évolution des potentiels de la flotte :

- Très utile pour informer les pilotes afin qu'ils puissent préparer leurs vols
- Très utile pour l'équipe responsable de la maintenance des appareils, pour anticiper les contrôles

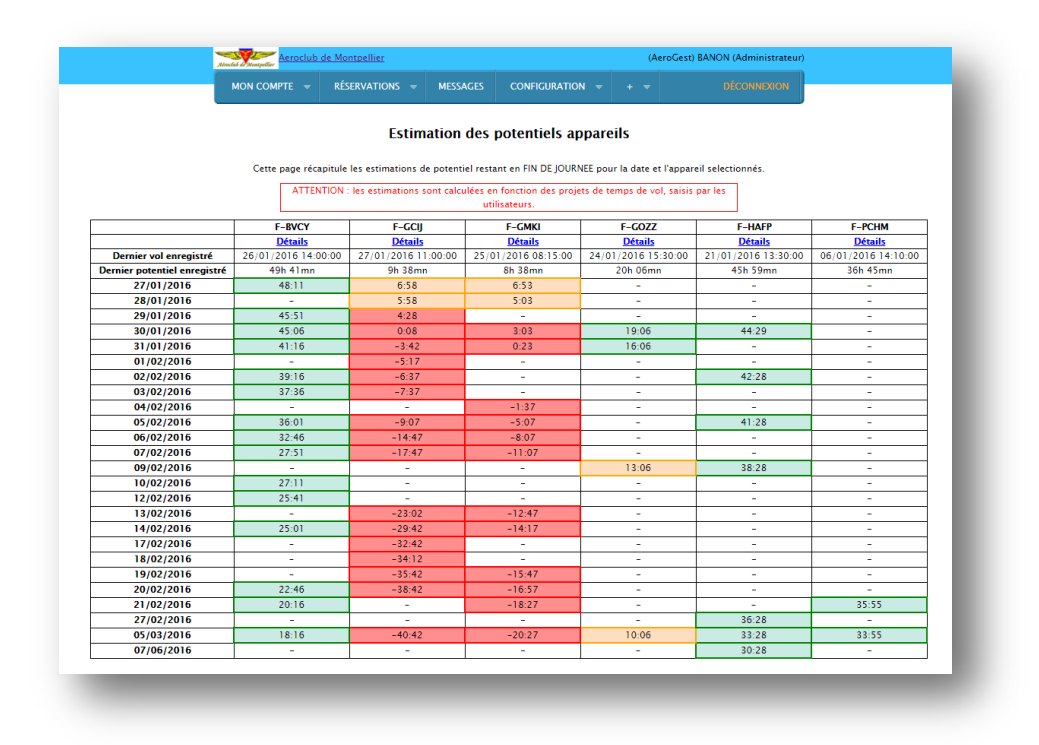

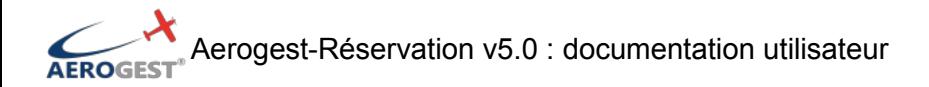

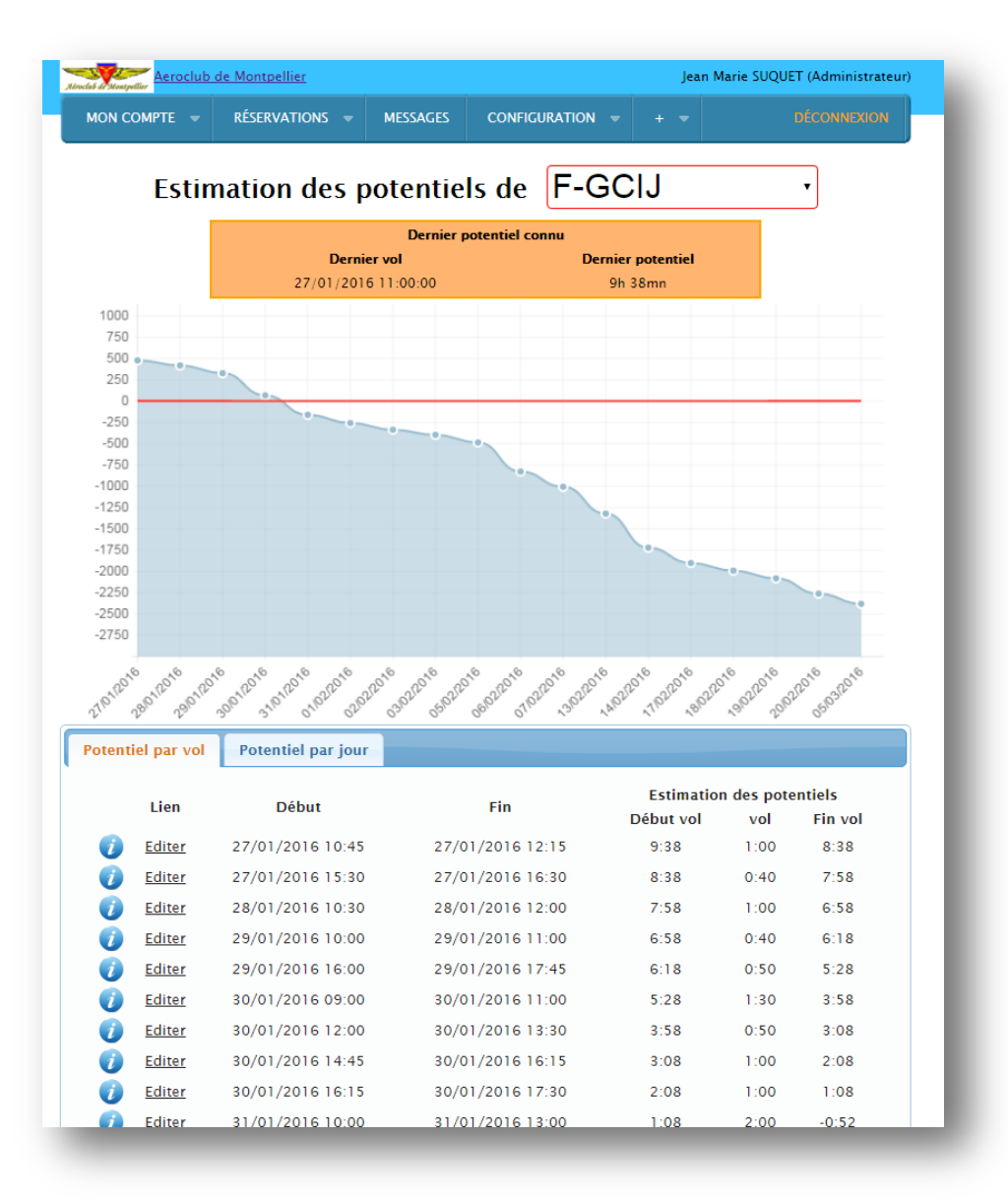